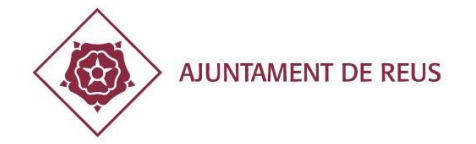

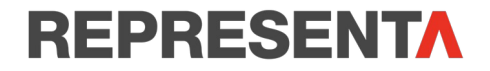

# **GUIA PER INSCRIURE'T COM A REPRESENTANT DE LA TEVA ENTITAT**

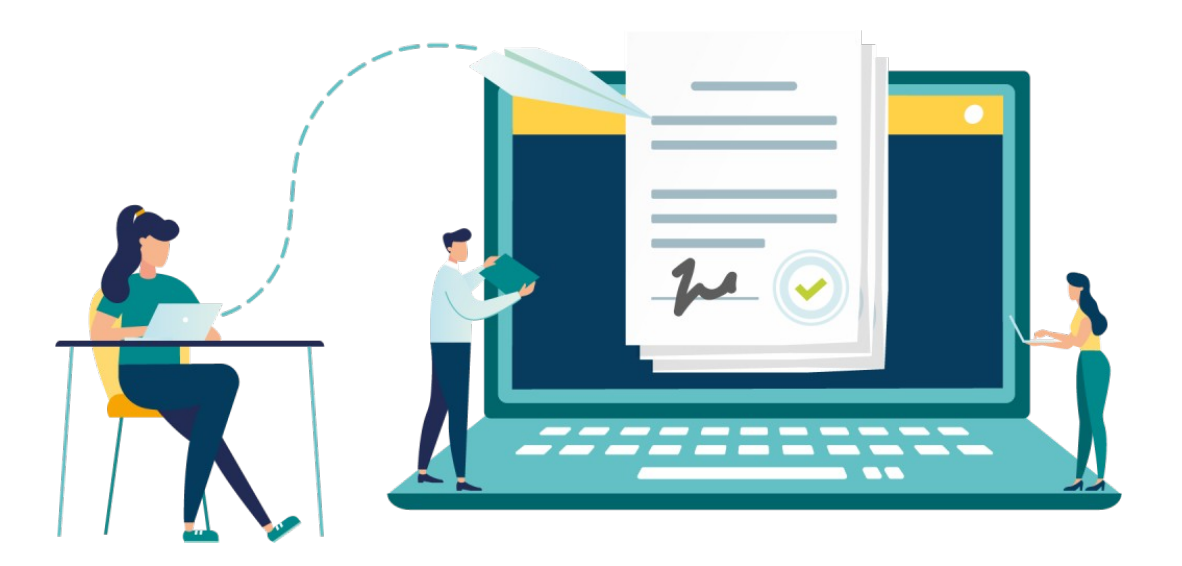

**Dóna't d'alta com a representant de la teva entitat en 10 passos!**

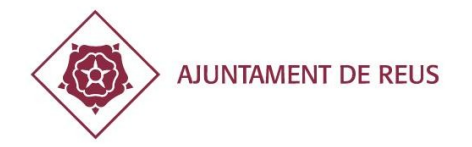

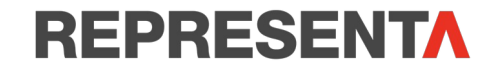

- Entrem a la pàgina web de l'Ajuntament de Reus ([www.reus.cat](http://www.reus.cat/))
- Cliquem «SEU-E i TRÀMIT» i s'obrirà un desplegable.
- Cliquem «Seu-e i tràmits»

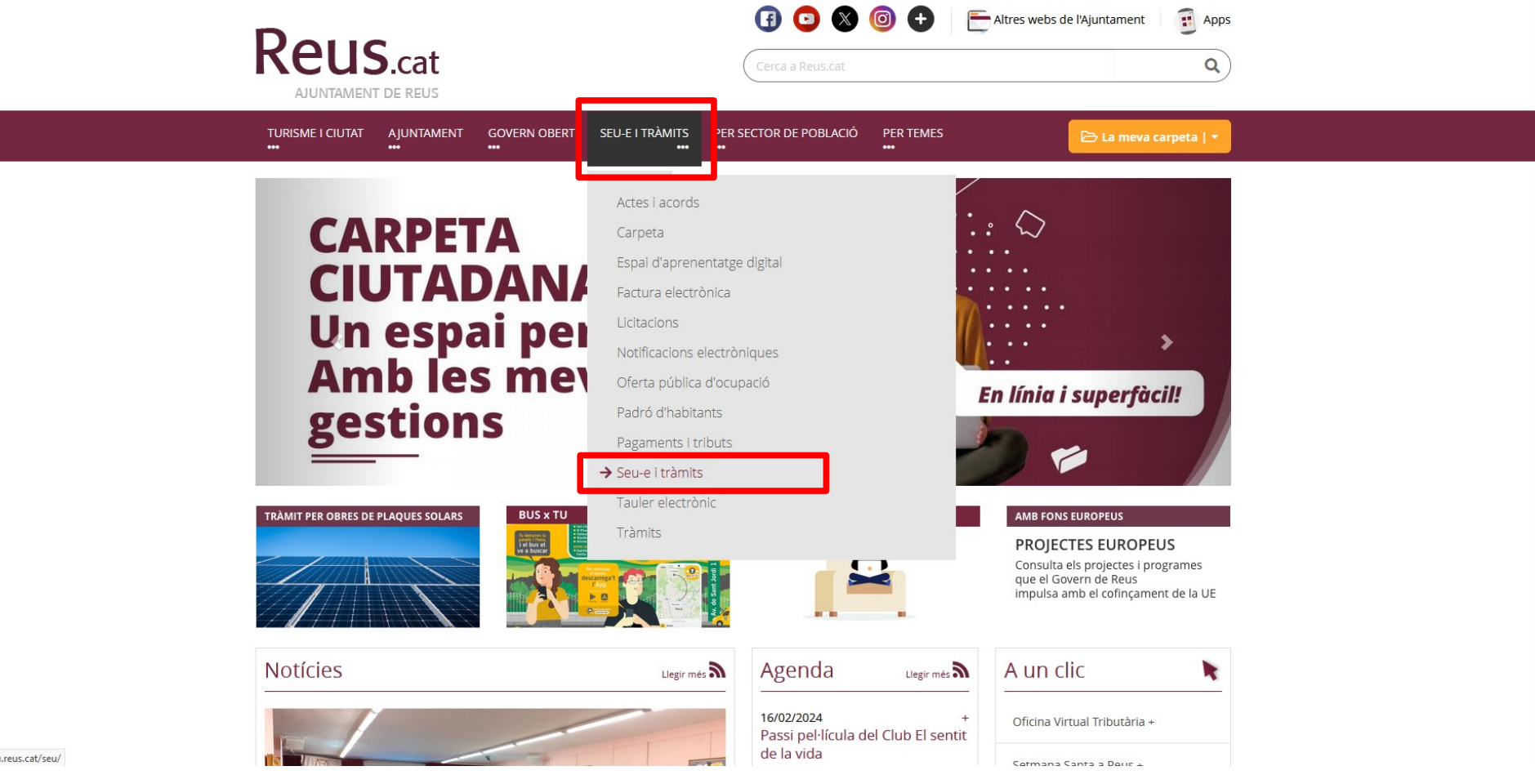

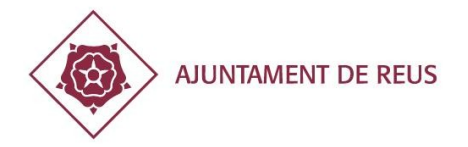

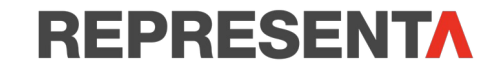

• Cliquem «Registre d'apoderaments»

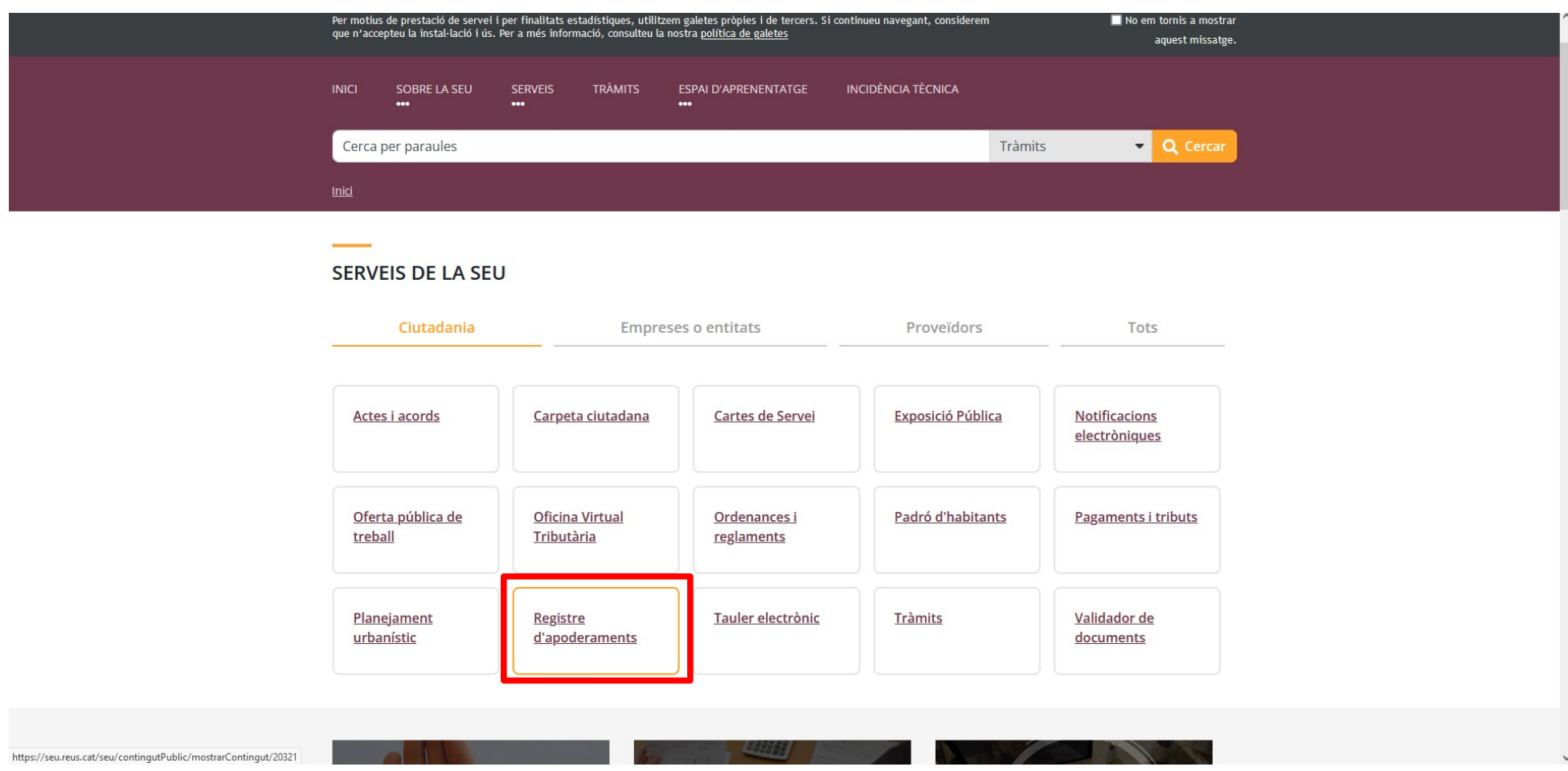

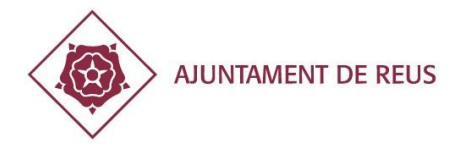

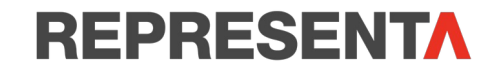

• Cliquem «REPRESENTA» per entrar a la plataforma per poder iniciar la tramitació i inscriure la representació

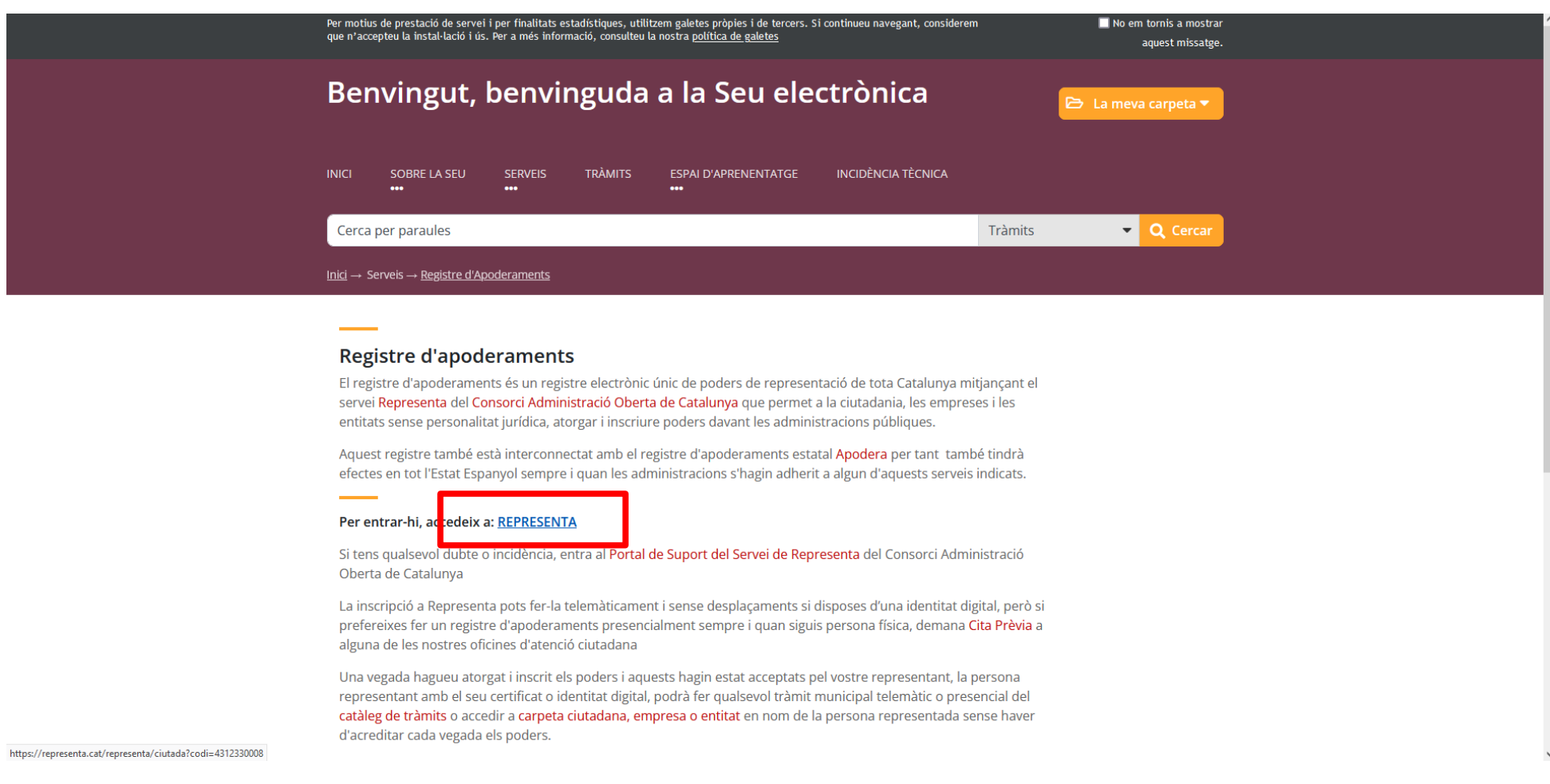

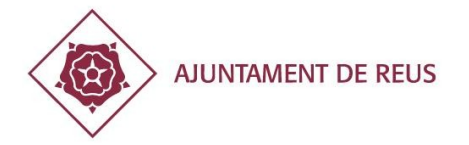

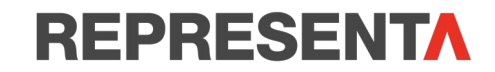

- Identifica't amb idCAT mòbil o qualsevol dels altres sistemes permesos. Us aconsellem fer servir idCAT mòbil.
- Si tens idCAT mòbil:
	- Posa el teniu DNI complet (sense guió que separi les xifres amb la lletra). Ex: 0123456K.
	- Posa el teu número de mòbil.
	- Clica: «Utilitza el meu idCAT mòbil»

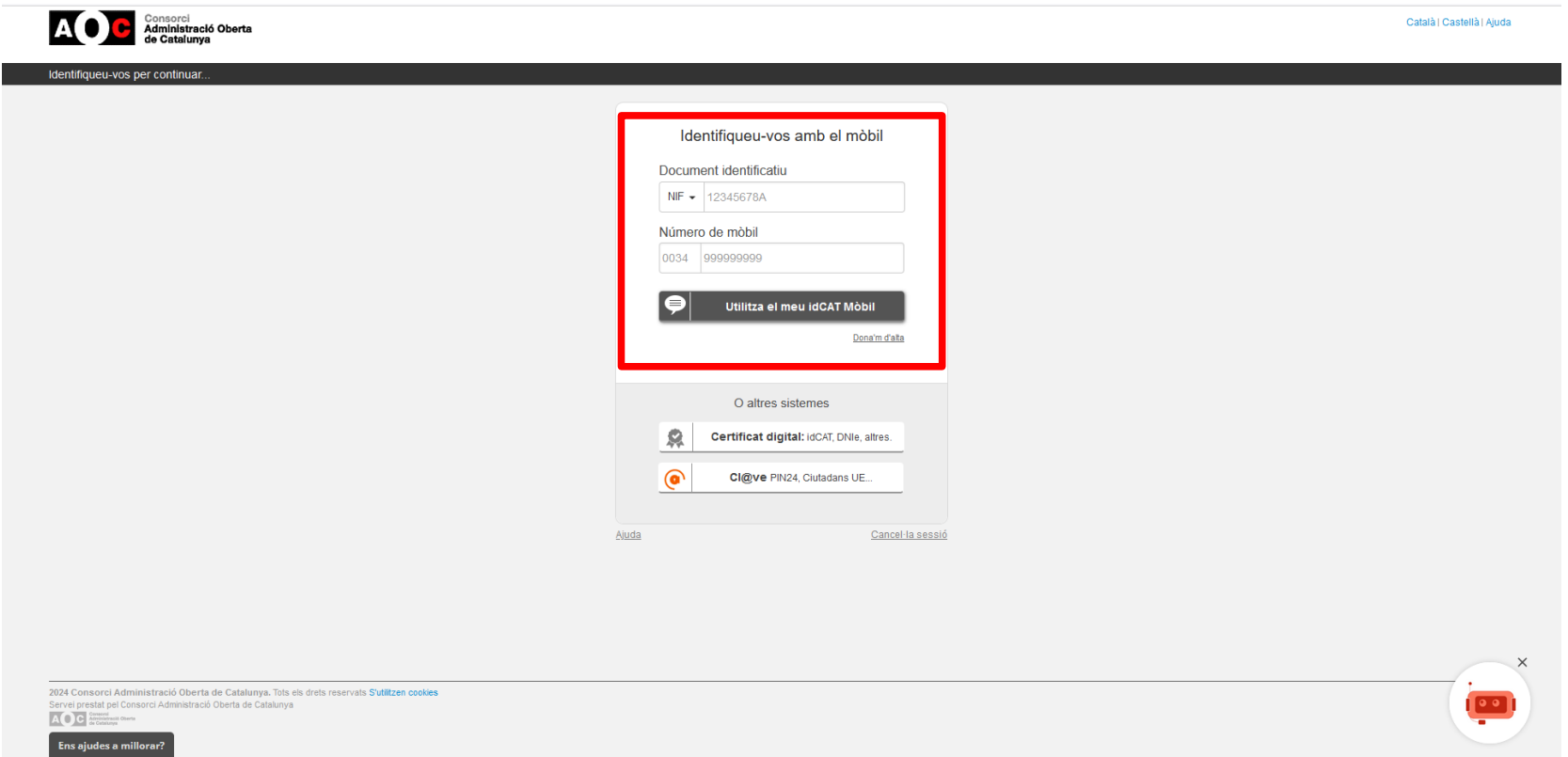

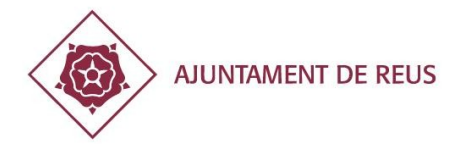

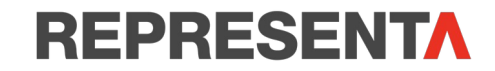

• Rebràs al teu número de mòbil un SMS amb el número de contrasenya. Escriu-lo al camp habilitat + clica **«Verifica»**

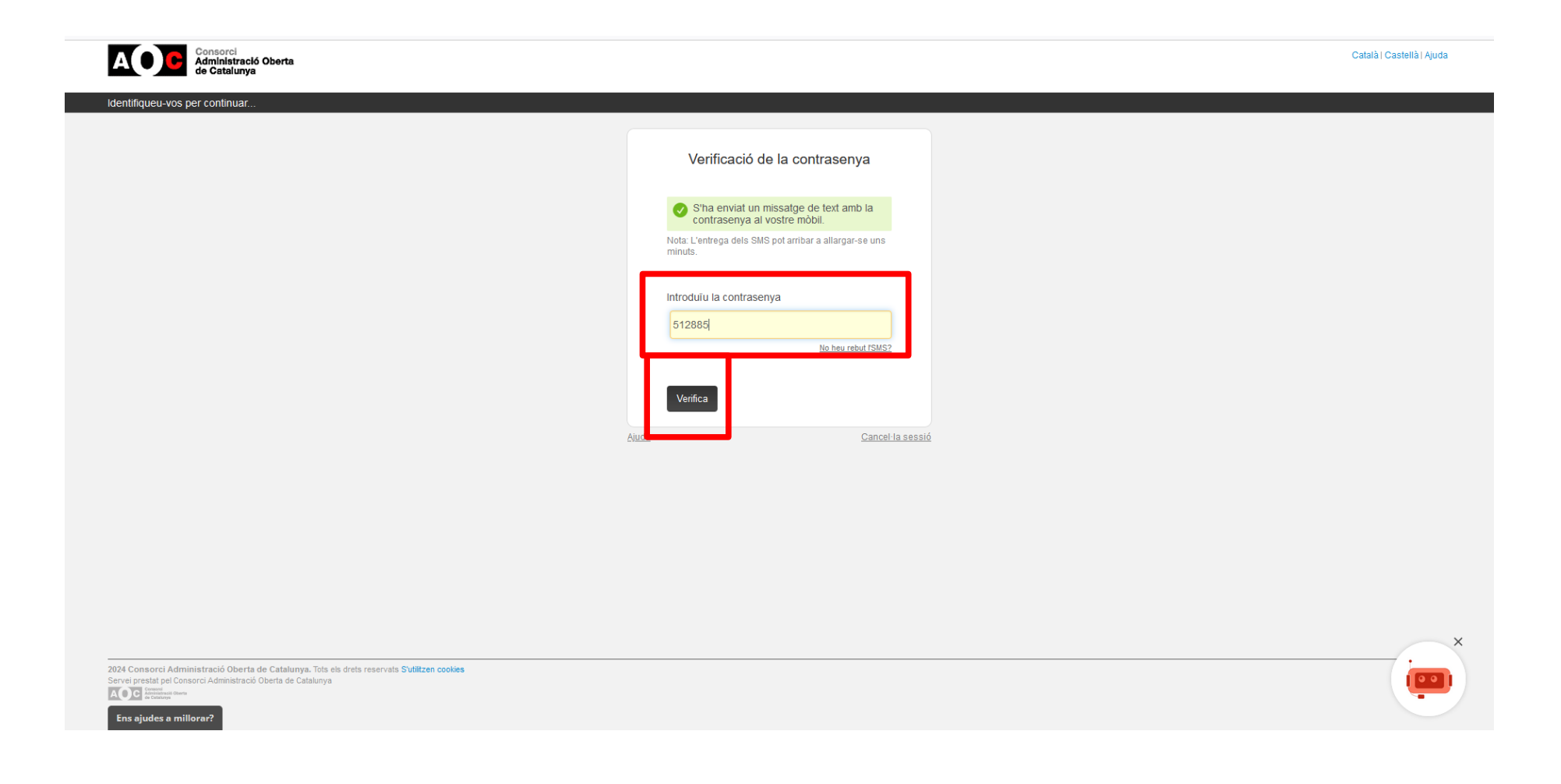

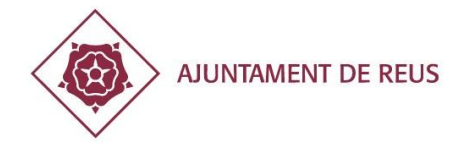

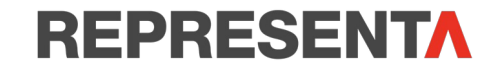

# **Ja estàs dins de «REPRESENTA»! Ara, és moment d'inscriure la teva representació!**

• Clica la pestanya **«Vull representar»**

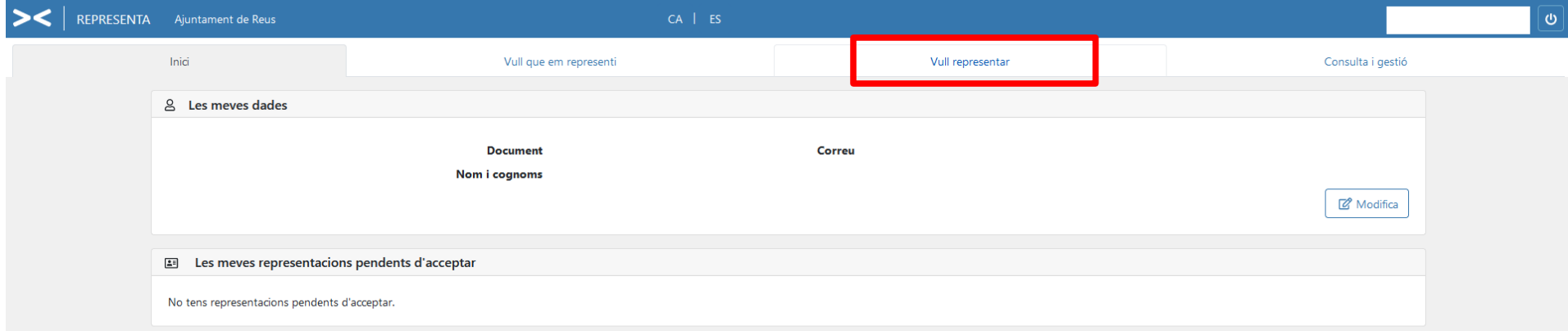

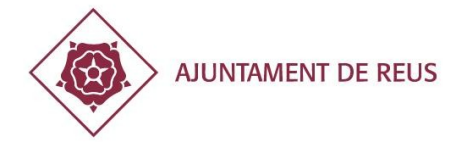

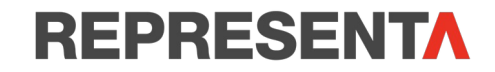

A l'esquerra tens un quadrat amb el títol «A qui representaré»? Aquí, hem d'omplir els camps que ens demana. Com que volem representar a la nostra entitat o associació, hem de clicar

- **Tipus de persona: marcar l'opció «Jurídica»**
- **Posem el número de NIF de la nostra entitat a l'apartat «Document» i clica «Verifica»**

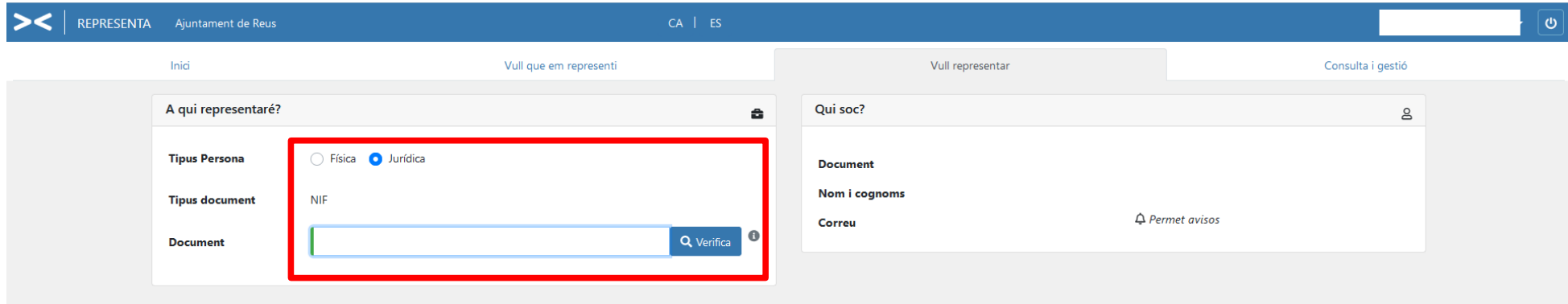

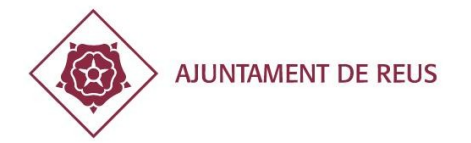

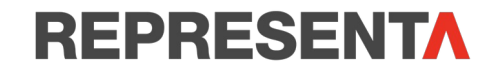

- **Raó social: posem el nom de la nostra entitat (recorda que el nom ha de ser complet i escriure la mateixa denominació que surt els estatuts).**
- **Permet avisos: Clica «sí»**
- **Correu: Escriu el correu electrònic de l'entitat.**

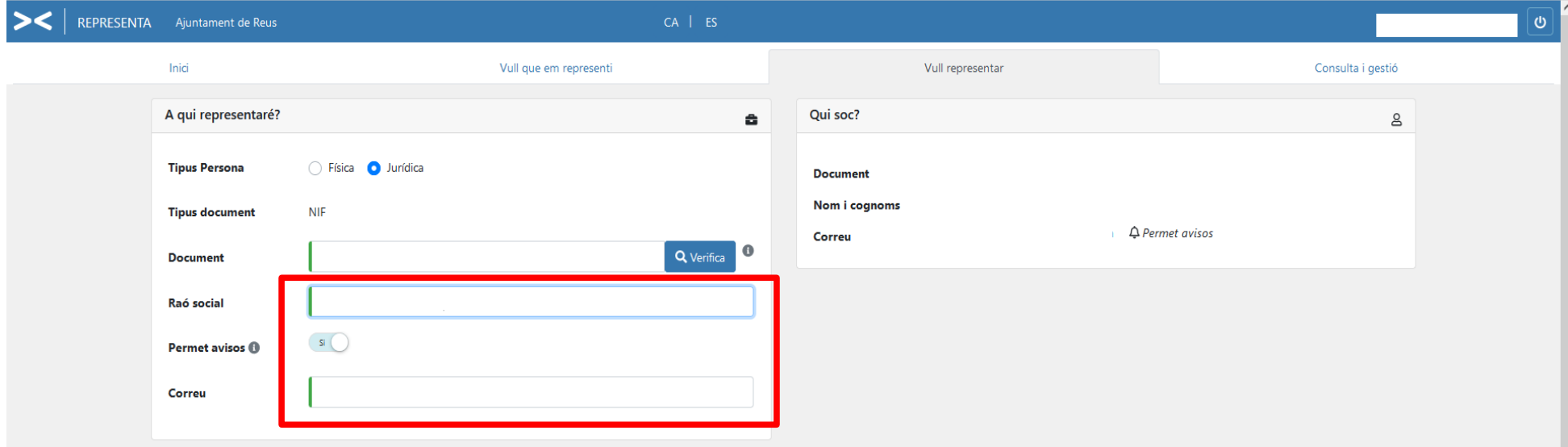

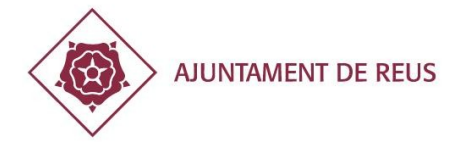

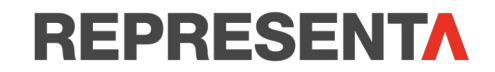

A «Dades de la representació» has de clicar:

- Tipus de representació: marcar l'opció **«General»**
- Capacitats: marcar **«totes»**
- Vigència del poder: posar la data inici i fi que volem que estigui vigent el poder. **Tingues en compte que la plataforma només et deix posar, com a màxim, 5 anys. T'aconsellem posar com a data fi el dia en què s'ha de renovar la Junta directiva de la teva entitat.**
- Teniu documentació acreditativa: heu de clicar **«SÍ»**
- Documents adjunts: clicar **«+Afegir». Heu de pujar el certificat de la Junta directiva signat pel secretari amb el Vistiplau del president on consti que us donen poders per representar l'entitat (utilitzeu model de la regidoria).**
- Clica **«INSCRIU»**

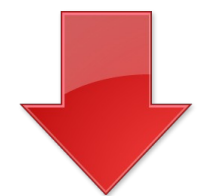

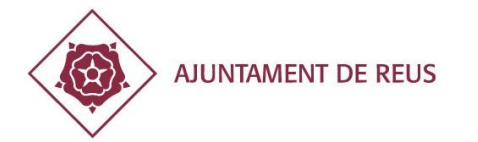

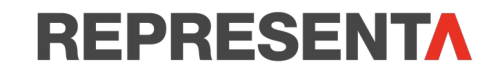

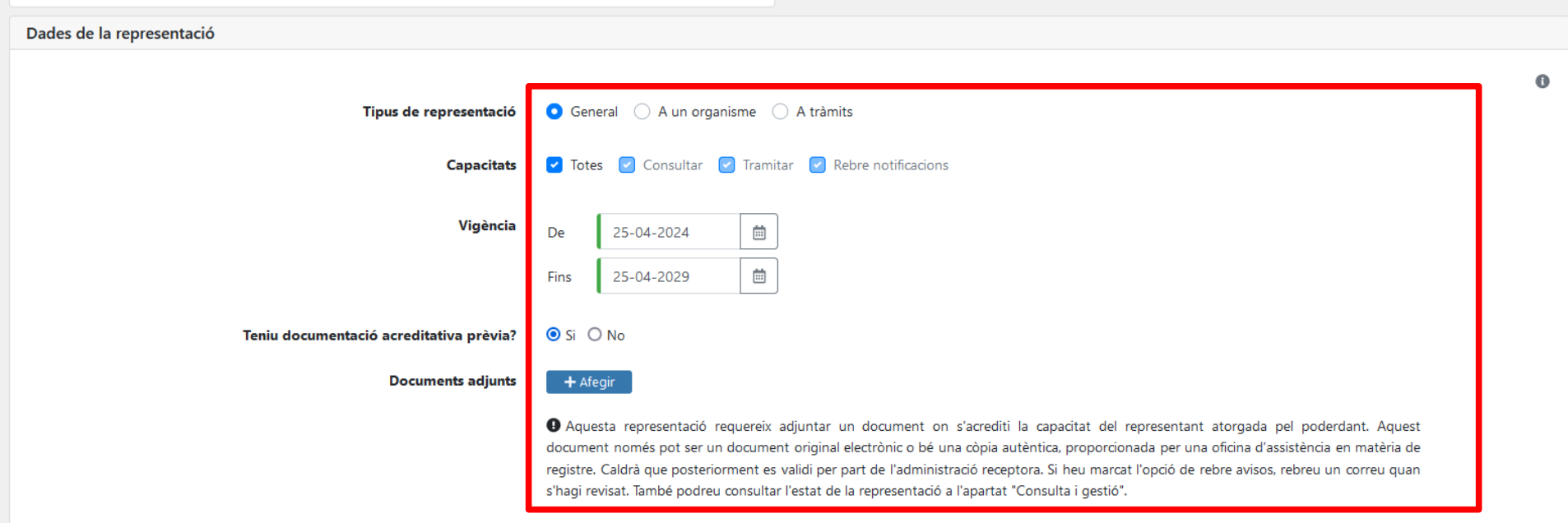

D'acord amb la Llei orgànica 3/2018, de 5 de desembre, de protecció de dades personals i garantia dels drets digitals, en relació amb l'establert a l'article 13 del Reglament General de Protecció de dades, us informem que necessàries per a la gestió del tràmit o prestació del servei que esteu realitzant, del qual n'és corresponsable Ajuntament de Reus, juntament amb la resta d'ens usuaris del servei. Podeu exercir els drets d'accés, rectifi adreçant-vos a: Ajuntament de Reus (DURÁN-SINDREU ASESORES LEGALES Y TRIBUTARIOS, S.L.P.).

Per correu postal (43201) o bé, per correu-e (dpd.ajuntament@reus.cat)

O bé, adreçant-vos a qualsevol dels altres ens usuaris del servei, que també en són corresponsables.

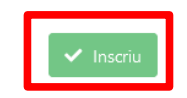

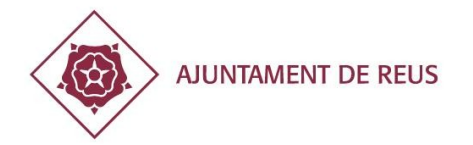

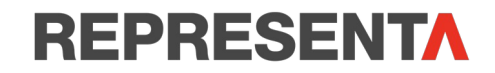

- Ara **rebràs un rebut automàtic i un correu electrònic** avisant que ja has fet la petició d'inscripció, a l'espera que el servei de validació validi el poder i el document que has adjuntat.
- **Quan s'hagi validat, rebràs un correu electrònic on t'informaran de l'alta de representació**.
- A partir d'aquest moment, sempre que hagis de fer un tràmit en nom de l'entitat hauràs de posar-te com a «representant» i identificar com a «persona interessada» a l'entitat i el sistema detectarà automàticament que ets el representant i podràs tramitar qualsevol assumpte en nom de l'associació.

**Per qualsevol dubte o consulta pots demanar cita prèvia a l'Oficina d'Atenció al Ciutadà (OAC) o a la regidoria de relacions ciutadanes (C/Sant Joan, 34B, antic hospital)**